## **Win7** 刪除使用者

## **.**進到系統畫面(桌面電腦點選內容)點選進階系統設定

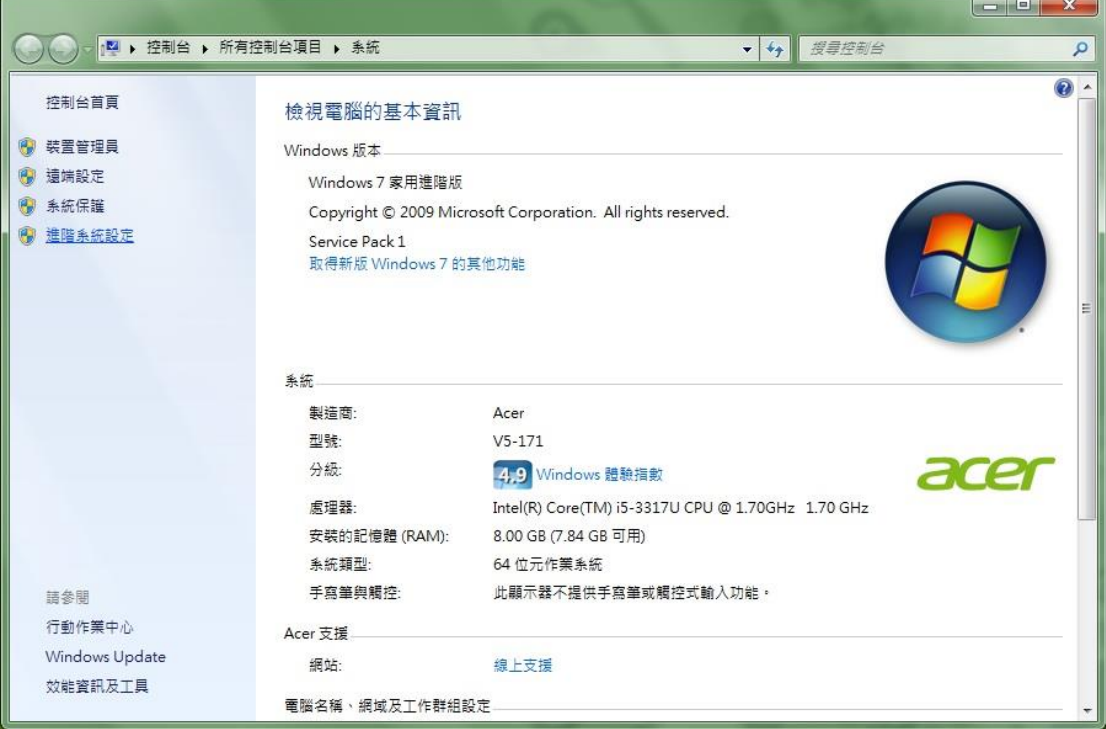

## **.**在頁籤上點選進階→使用者設定檔→點選設定

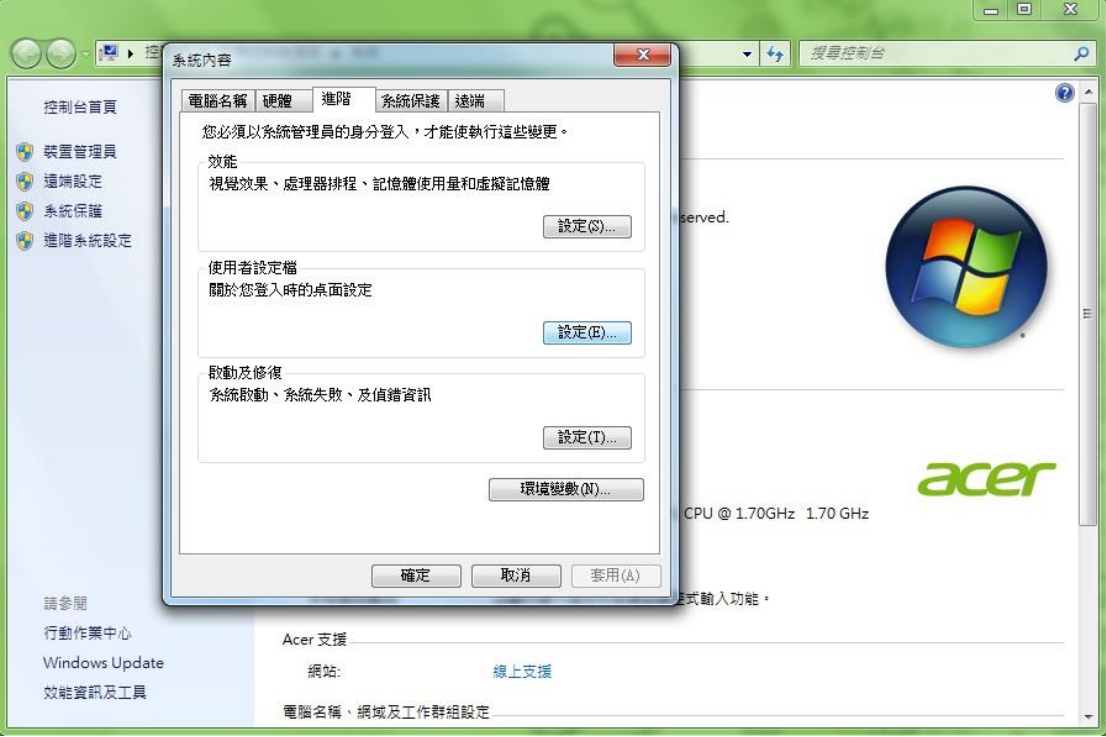

**.**點選要刪除的使用者後按刪除,即可

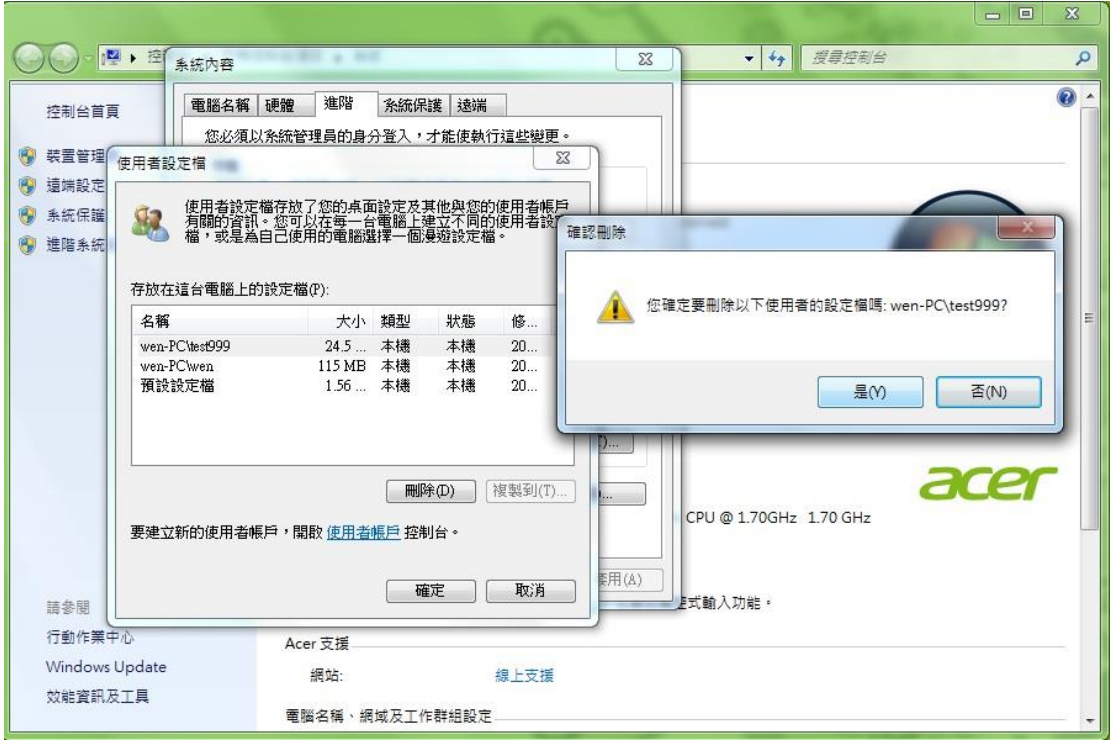